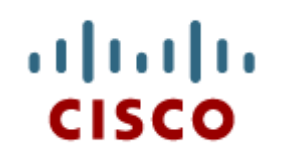

#### Chapter 3: **Computer Assembly**

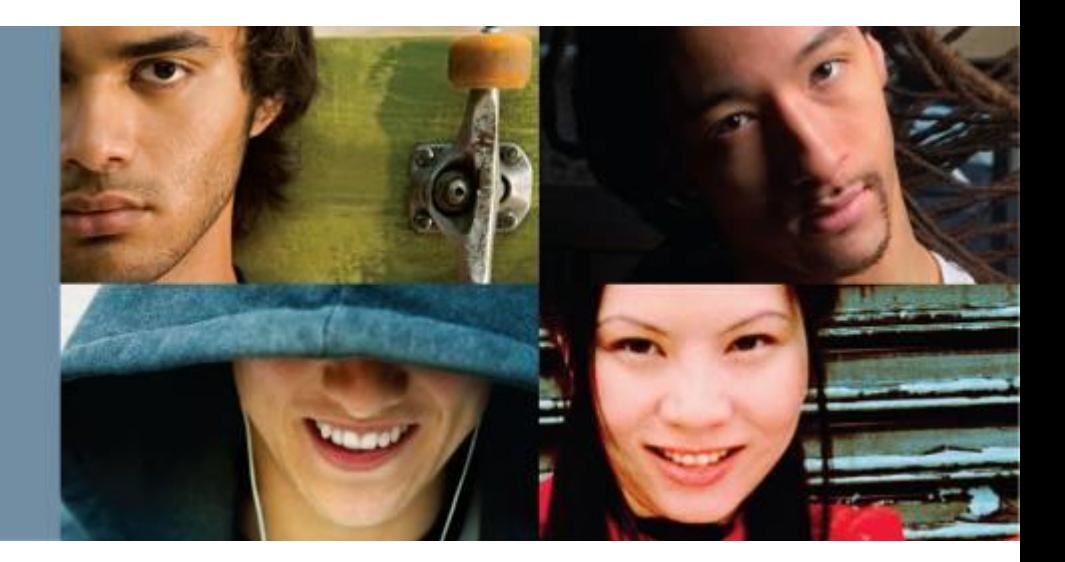

**IT Essentials v6.0**

Cisco | Networking Academy® Mind Wide Open<sup>"</sup>

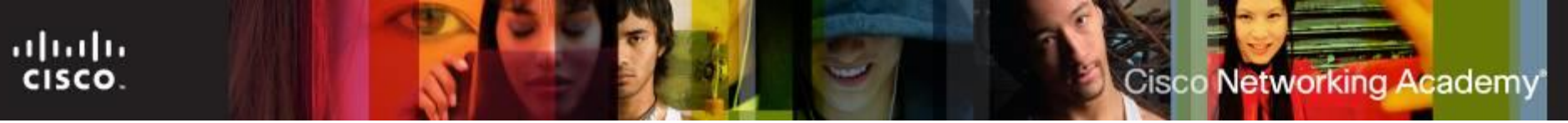

## **Chapter 3 - Sections & Objectives**

- 3.1 Assemble the Computer
	- **Build a Computer.**
- 3.2 Boot the Computer
	- **Explain how to verify BIOS and UEFI settings.**
- 3.3 Upgrade and Configure a Computer
	- Explain how to upgrade components in a computer system to meet requirements.
- 3.4 Chapter Summary

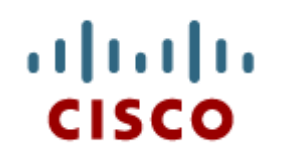

### 3.1 Assemble the **Computer**

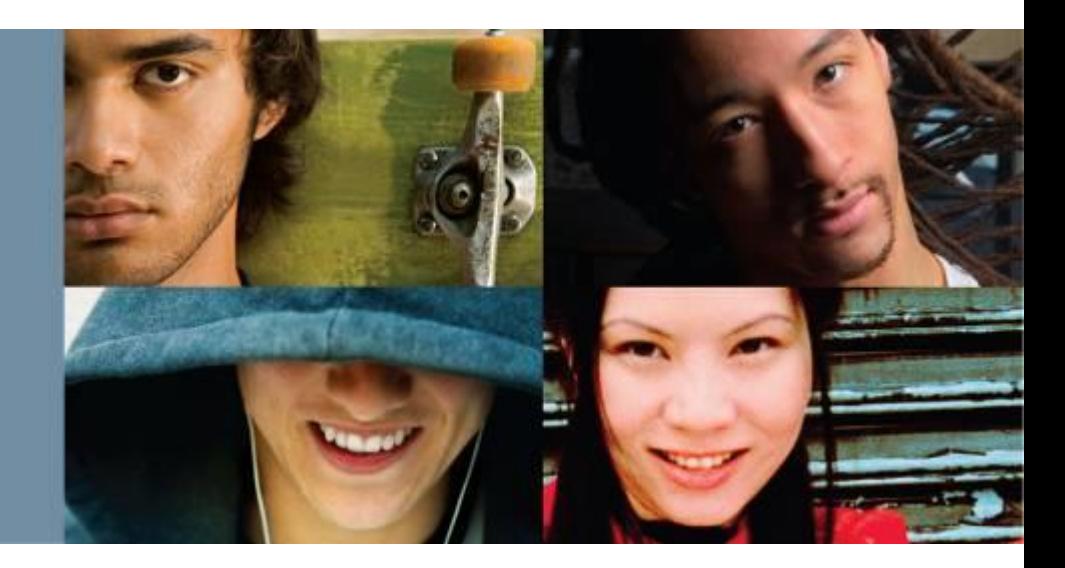

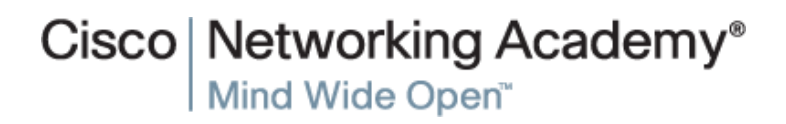

## **Open the Case and Connect the Power Supply**

- Computer assembly is a large part of a technician's job.
- Prepare the workspace before opening the computer case.
- Open the Case
	- Prepare the workspace before opening the computer case.
	- There are also different methods for opening cases.
	- Consult the case's documentation to learn how to open a particular computer case.

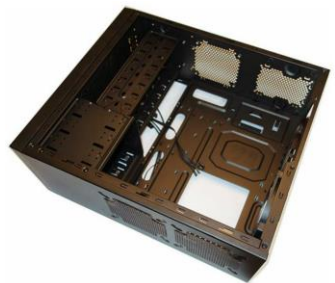

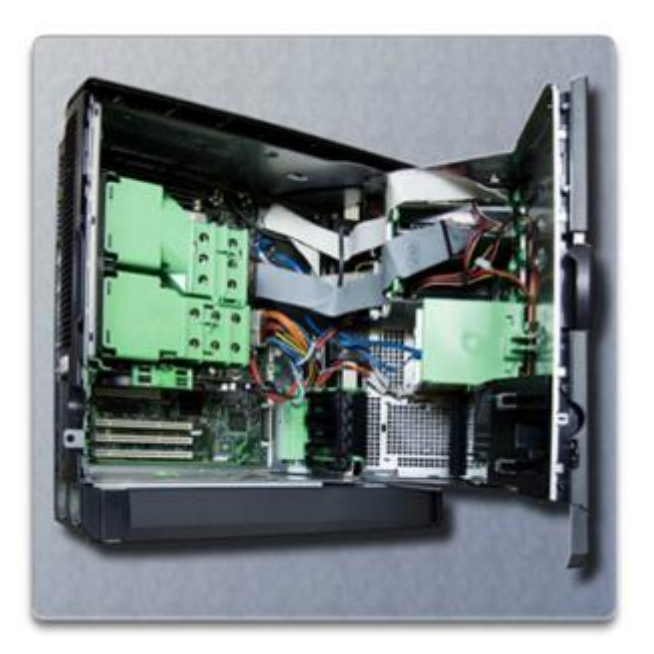

**Cisco Networking Academy** 

## **Open the Case and Connect the Power Supply**

- **Install the Power Supply** 
	- Modern cases include a specific area for the power supply.
	- Consult the case and power supply's manuals for more information.
	- Align the holes in the power supply with the holes in the case.
	- Secure the power supply to the case using the proper screws.
	- Make sure that all the screws are in place and tightened correctly.
	- Use a cable tie to secure all the cables out of the way.
	- A modular power supply will help eliminate cable clutter within a computer case.

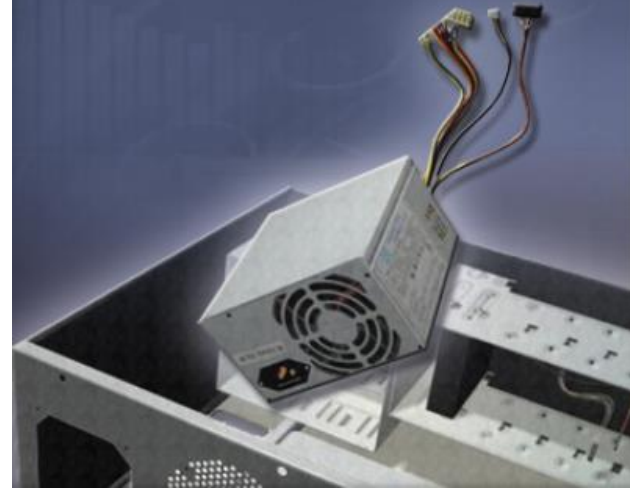

ahaha **CISCO** 

## **Attach Components to the Motherboard**

#### ■ CPU on Motherboard

- The CPU and motherboard are sensitive to electrostatic discharge. Take precautions.
- Use the markings on the CPU and motherboard to properly align and install the CPU.

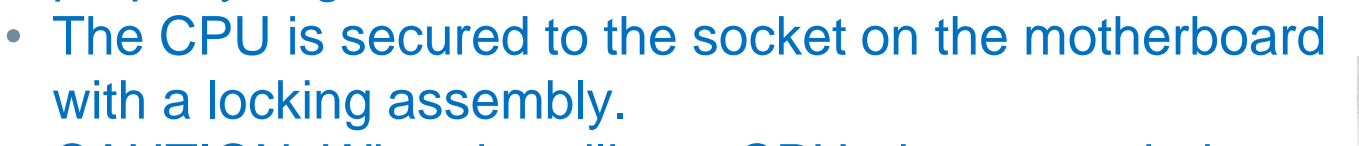

- CAUTION: When handling a CPU, do not touch the CPU contacts.
- Easier to installed the CPU on the motherboard before the motherboard is installed in the computer case.
- **Thermal compound** 
	- Helps keep the CPU cool and dissipate CPU heat.
	- To install or reseat a used CPU, clean it and the base of the heat sink with isopropyl alcohol to remove the old thermal compound before applying new.

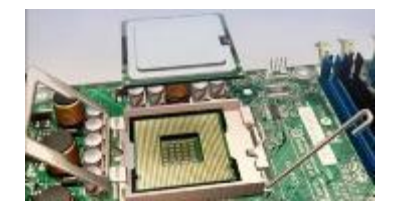

**Cisco Networking Academy** 

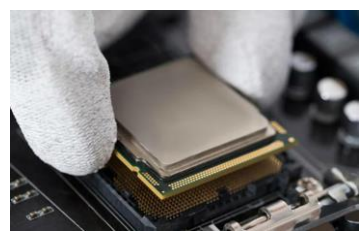

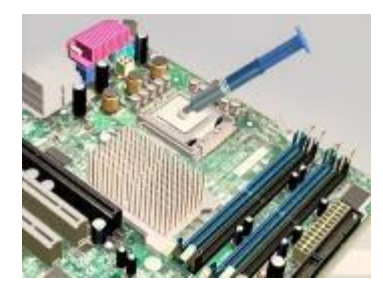

ahaha cisco.

## **Install the Motherboard (Cont.)**

- **Heat Sink/Fan Assembly** 
	- The Heat Sink/Fan Assembly is a two-part cooling device.
	- The heat sink draws heat away from the CPU.
	- Be sure the heat sink and fan assemble are correctly installed.
- Install RAM

ahaha

CISCO.

- Easier to installed RAM on the motherboard before the motherboard is installed in the computer case.
- RAM is highly sensitive to ESD.
- Use the documentation provided with the motherboard and RAM for more information on RAM installation.
- RAM is designed to install in one specific direction. The notch in the memory module should be aligned with a notch in the memory slot.
- ITE v6.0  $\sim$  7 • Make sure to check the markings before applying pressure.

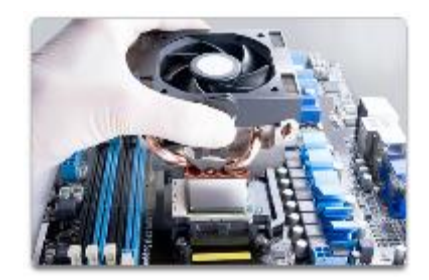

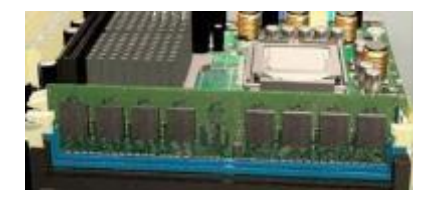

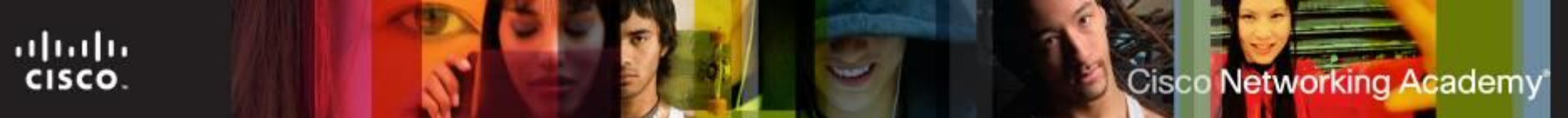

## **Install the Motherboard (Cont.)**

#### **Install the Motherboard**

- When the CPU, heat sink, fan and RAM are installed on the motherboard, the motherboard can installed in the case.
- Plastic and metal **standoffs** are used to mount the motherboard and to prevent it from touching the metal portions of the case.
- The I/O connectors on the back of the motherboard should be aligned with the openings in the I/O plate. The **I/O connector plate** or **Backplane** makes the I/O ports of the motherboard available for connection in a variety of computer cases.

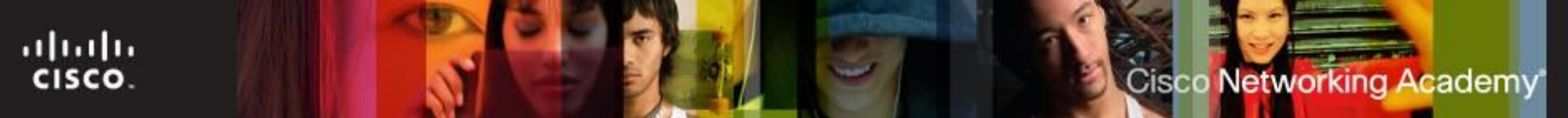

## **Install Internal Drives**

- Install the Internal Drive
	- Internal drives are installed in empty hard drive bays found in the case.
	- The empty bay must match the drive's size.
	- Leave some space between the drives when installing multiple drives.
	- The drive's metal plate should face up to allow better heat dissipation.

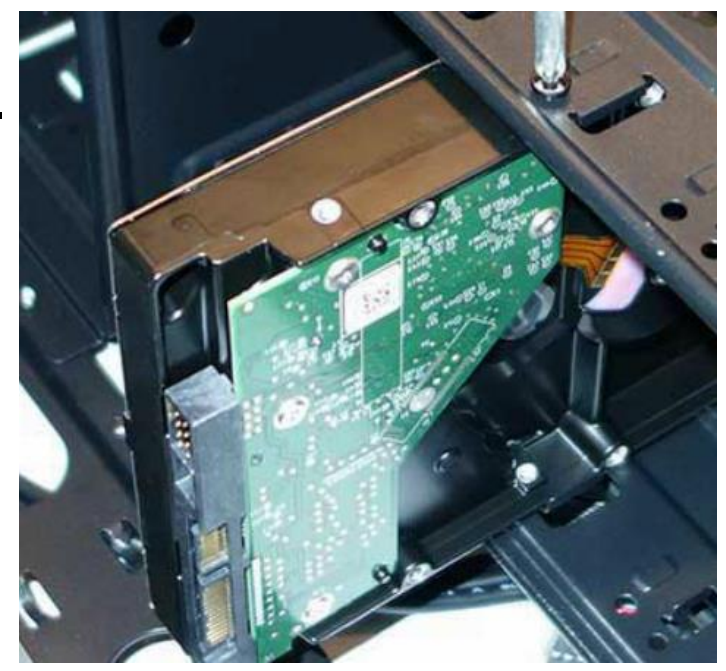

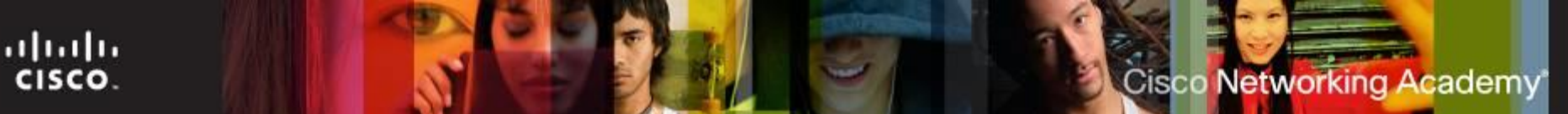

## **Install Internal Drives**

#### **HDD** installation steps:

- 1.Position the HDD so that it aligns with the 3.5-inch drive bay.
- 2.Insert the HDD into the drive bay so that the screw holes in the drive line up with the screw holes in the case.
- 3.Secure the HDD to the case using the proper screws.
- **Install the Optical Drive** 
	- Commonly installed in 5.25 inch (13.34 cm.) drive bays
	- Optical drives are accessed from the front of the case.

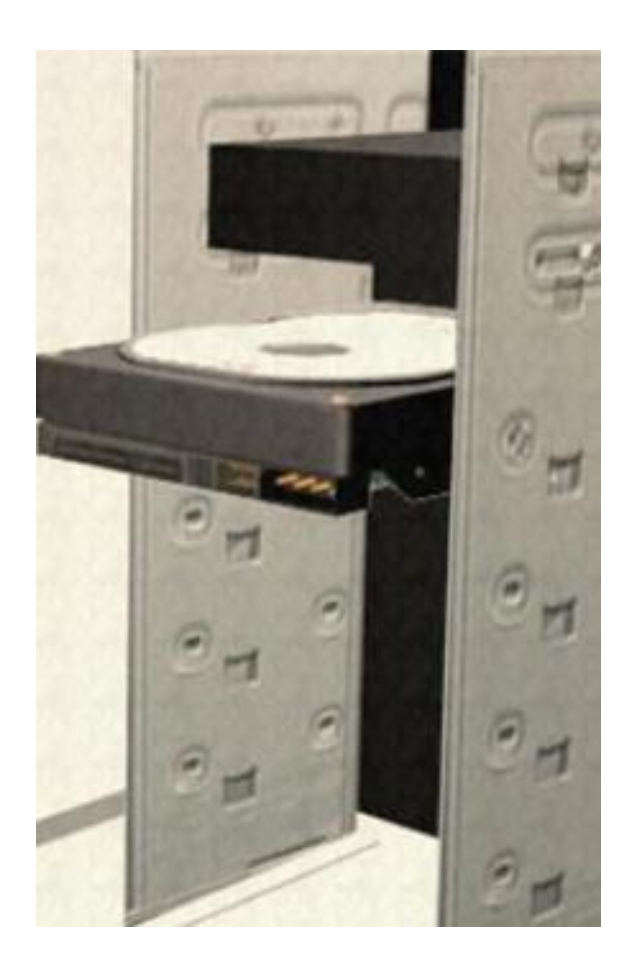

ahah CISCO.

## **Motherboard Expansion Slots**

- Common Expansion slots found on a motherboard:
	- AGP Accelerated Graphic Bus
		- Has 1x, 2x, 4x, 8x speeds
	- PCI Peripheral Component Interconnect
		- Can connect up to five external components
	- PCIe PCI Express
		- Has 1x, 4x, 8x, 16x slots
		- Each type is a different length
		- Has the highest transfer speed of any expansion slot

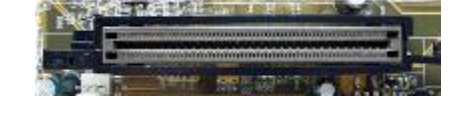

Cisco Networking Academy

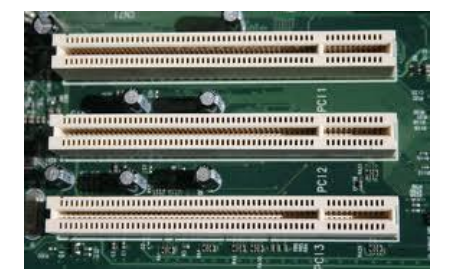

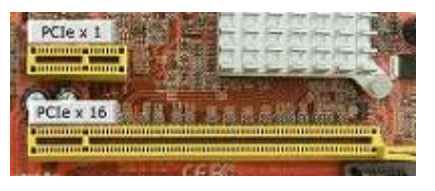

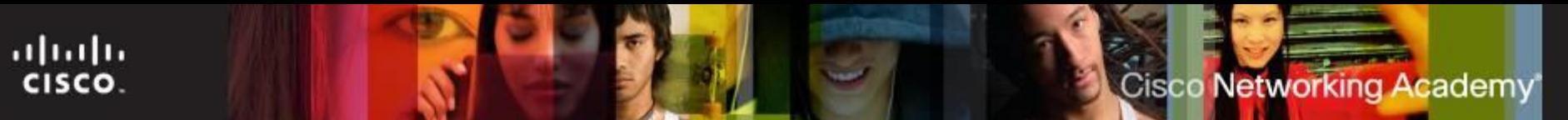

## **Install the Adapter Cards**

- Adapter cards are installed to add functionality to a computer.
- Types of Adapter Cards
	- Examples of adapter cards include: video, Ethernet and wireless network, sound, TV tuner, video capture, external ports such as USB, FireWire, Thunderbolt.
	- PCI and PCIe are two common slots for adapter cards.
- **Install a Network Interface Card (NIC)** 
	- Enables a computer to connect to a wired network.
	- Commonly use PCI and PCIe expansion slots on the motherboard.
- **Install a Wireless NIC** 
	- Commonly use PCI or PCIe expansion slots or USB connectors.
	- Locate an empty expansion slot and follow the manufacturer instructions for proper installation.

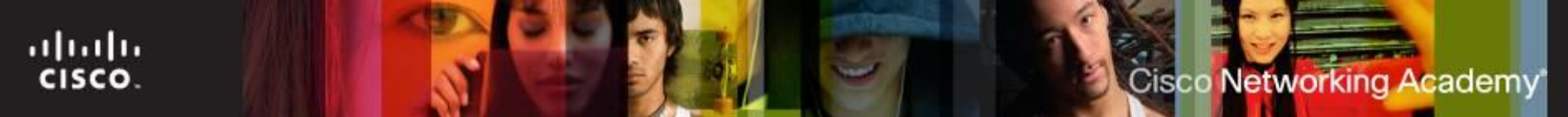

## **Install the Adapter Cards**

#### ■ Install a Video Adapter Card

- The interface between a computer and a display monitor.
- An upgraded video adapter card can provide better graphic capabilities for games and graphic programs.
- Commonly uses PCI, AGP or PCIe expansion slots.
- Many video cards require an external power supply. May require up to two 8-pin power connectors.
- Due to their cooling systems, modern video cards take more space inside the case.
- Be sure to plan for the extra space needed.
- A second video adapter card may be necessary for a computer to use two monitors.

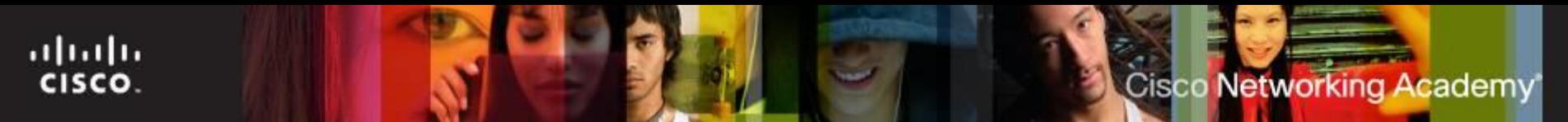

## **Connect Internal Cables**

**Power cables** are used to distribute electricity from the power supply to the motherboard and other components.

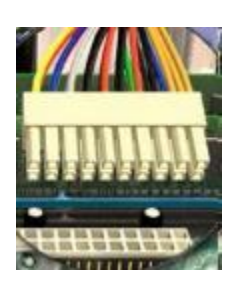

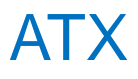

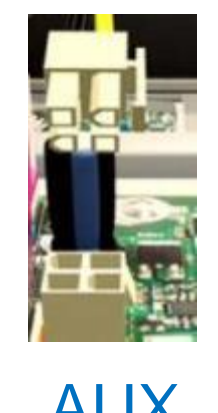

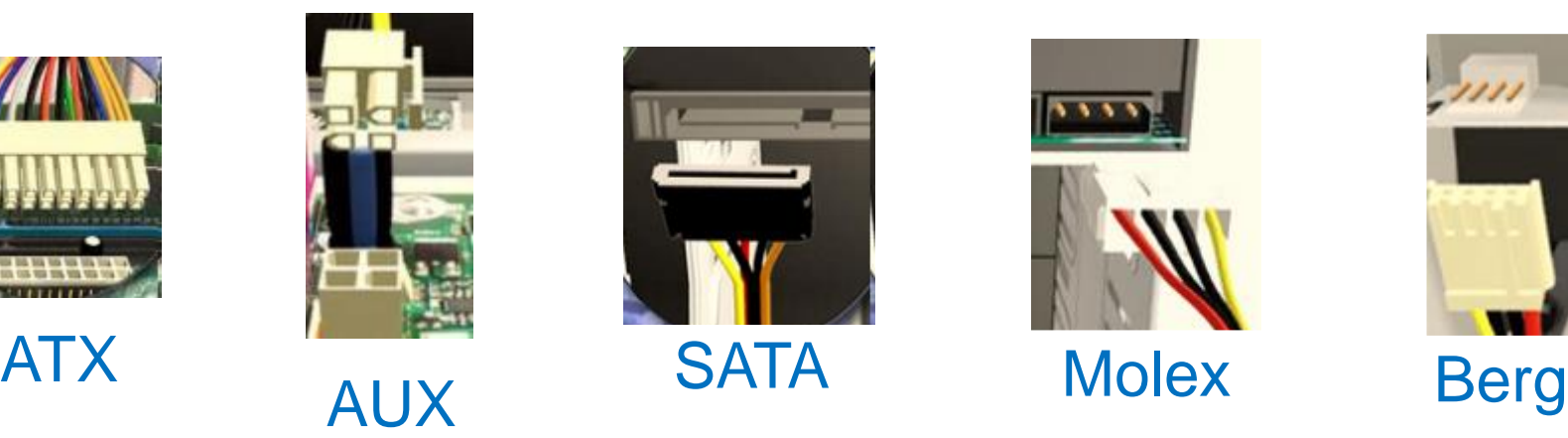

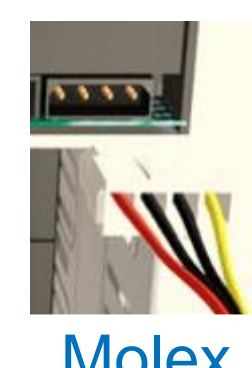

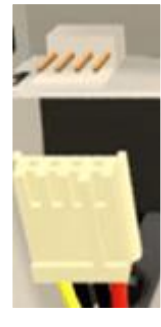

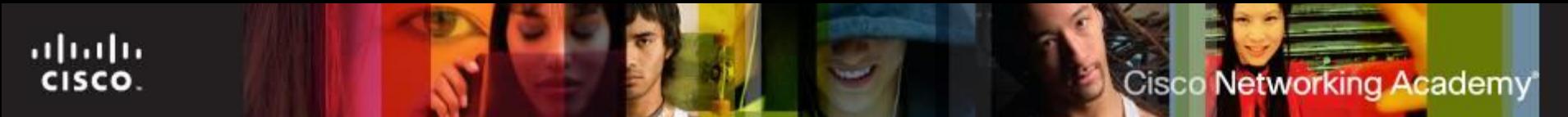

## **Install the Cables**

- Connect Power to Motherboard
	- Motherboards require power to operate.
	- Motherboards also relay power to components and adapter cards.
	- Refer to the motherboard and power supply documentation to ensure compatibility of power supply and motherboard connectors.
	- Modern motherboards require two power connectors for operation.
	- Align the proper connectors and press it down against the motherboard.
	- Remember: If it is difficult to plug in a cable or other part, something is wrong. Do not use more force.

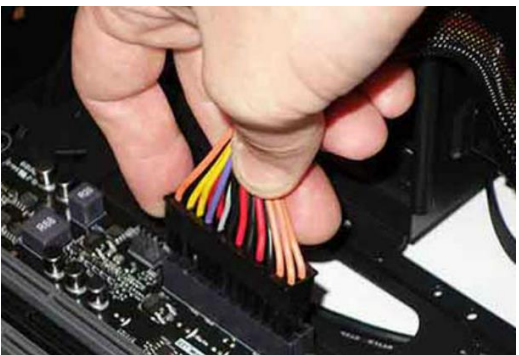

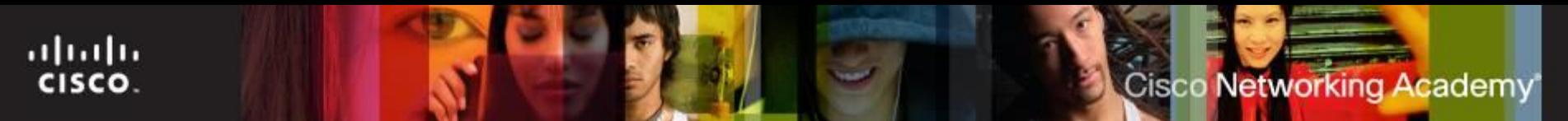

## **Install the Cables**

Connect Power to the Internal Drive and Case Fans

- Some drives accept different power connectors for compatibility.
- 4-pin Molex and 15-pin SATA are common hard drive connectors.
- Align the proper connectors and gently press it against the other end.
- Fans also need power and use 3-pin or 4-pin connectors.

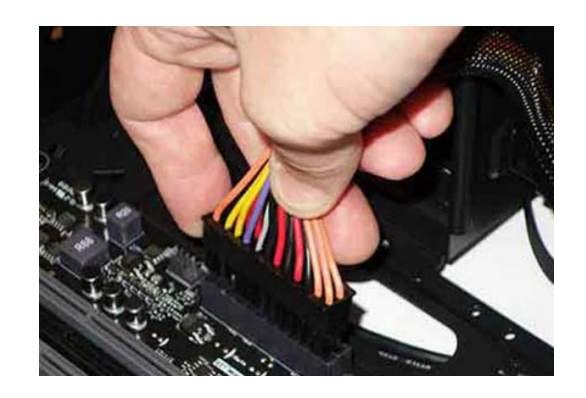

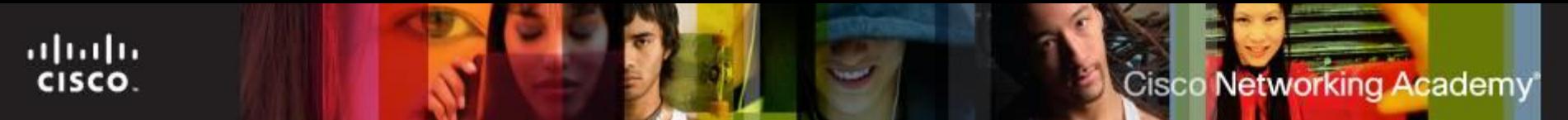

## **Connect Internal Cables**

- **Data cables** transmit data between the motherboard and storage devices, such as hard drives. Some of examples of this type of cables are:
	- PATA cable
	- SATA cable
	- Floppy drive data cable
- Additional cables connect the buttons and link lights on the front of the computer case to the motherboard.

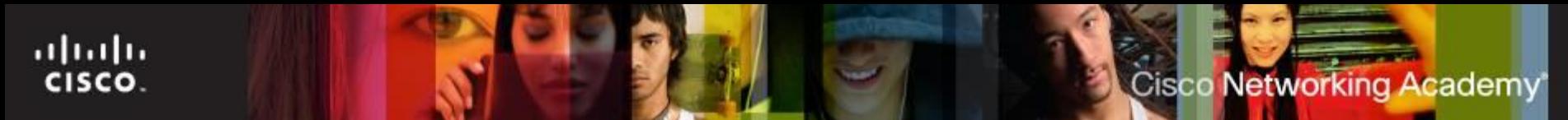

## **Install the Cables (Cont.)**

- Connect the Internal Data Cables
	- The internal and optical drives typically connect to the motherboard through SATA cables.
	- SATA are keyed to fit in only one direction. They also have locking tabs.
	- Locate the SATA socket on the motherboard, align the connector and press it gently to connect.

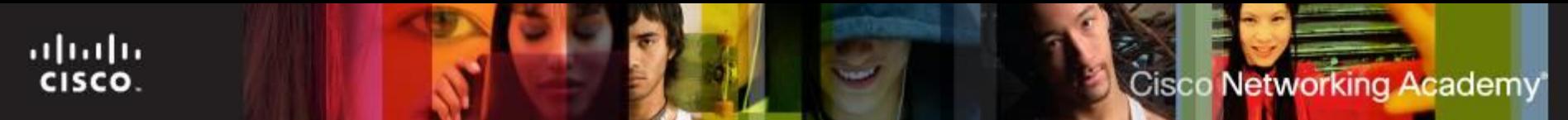

## **Install the Cables (Cont.)**

#### ■ Install the Front Panel Cables

- Most of the case's front panel controls, ports and connectors also connect to the motherboard.
- Front panel cables and connectors are usually not keyed but may have  $a + (positive)$  or  $-$  (negative) to indicate placement.
- The front panel cables that must be connected to the motherboard include: power button, reset button, status LEDs and the speakers.

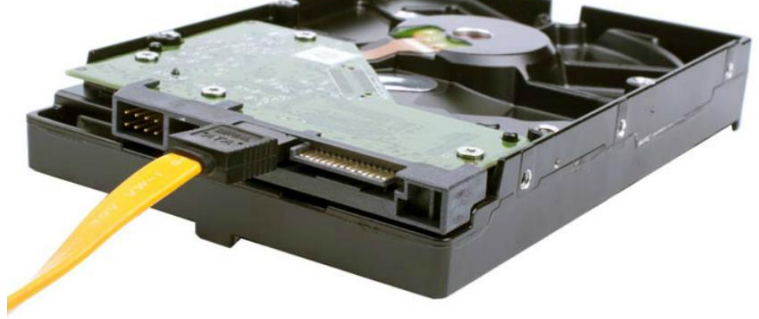

## **Install the Cables (Cont.)**

#### **Reassemble the Case**

- Double-check cables and components to ensure that all are correctly installed.
- Secure case cover screws.
- Watch for small wires hanging off the case to avoid pinching them.
- Install the External Cables
	- The power cable should be the last cable to be connected.
	- External cables include: video cable, USB cables, network cable, keyboard, mouse, speakers, microphones, and power.

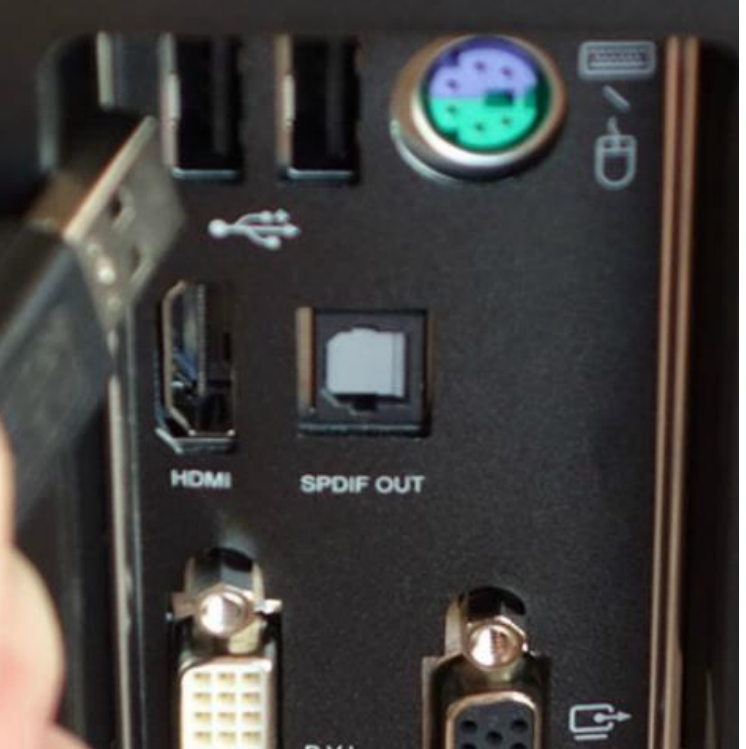

ahah CISCO.

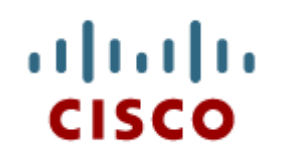

#### 3.2 Boot the Computer

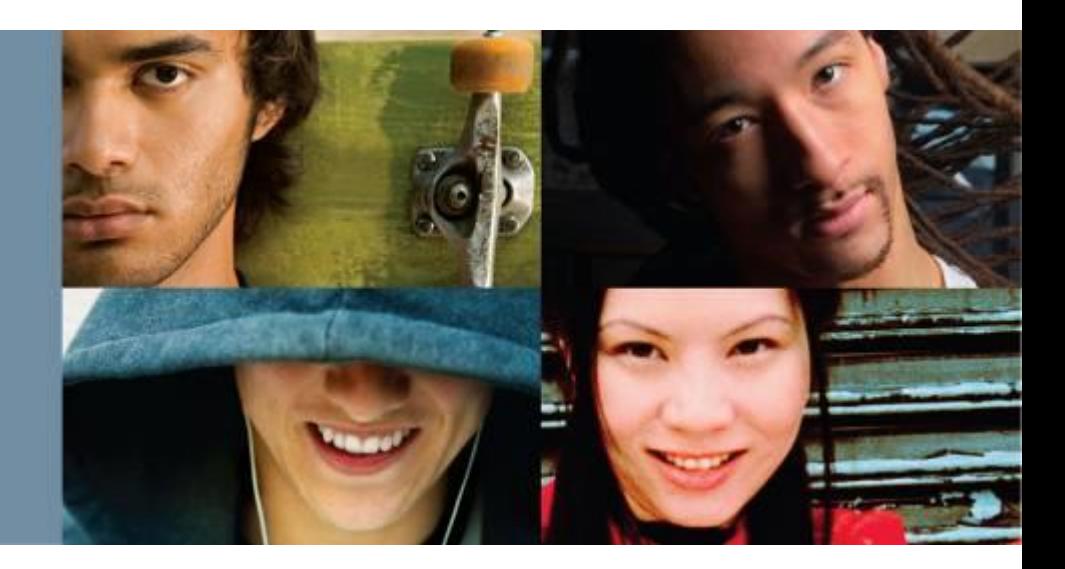

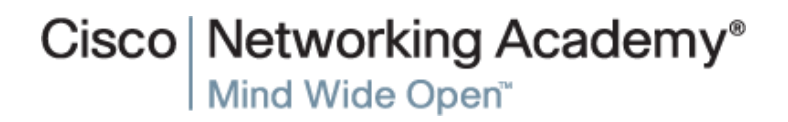

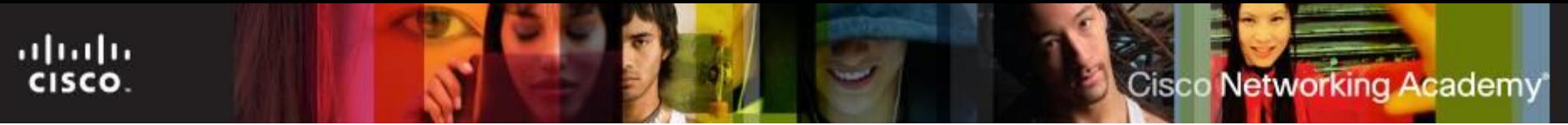

## **Boot Computer for the First Time**

- When the computer is booted, the basic input/output system (BIOS) will perform a power-on self test (POST) to check on all of the internal components. Then load the Bootstrap program.
- **POST** checks to see that all of the hardware in the computer is operating correctly. If a device is malfunctioning, an error or a beep code alerts the technician that there is a problem.

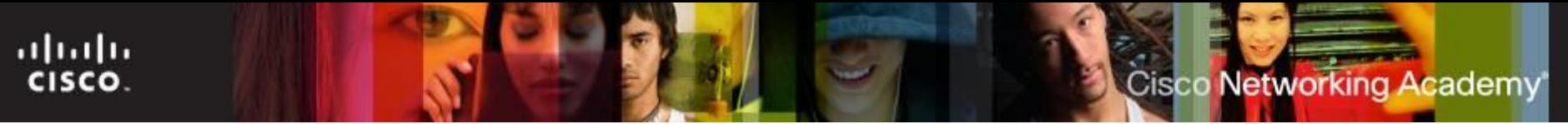

## **Boot Computer for the First Time**

- **The BIOS contains a setup program used to configure** settings for hardware devices. The BIOS configuration data is saved to a special memory chip called a complementary metal-oxide semiconductor (CMOS). It uses a battery to supply it power to retain its memory.
- **If the configuration settings reset or do not remain constant.** The battery is probably run down and needs to be replaced.
- The BIOS can be accessed by pressing a key (usually Delete or F2) during the POST.

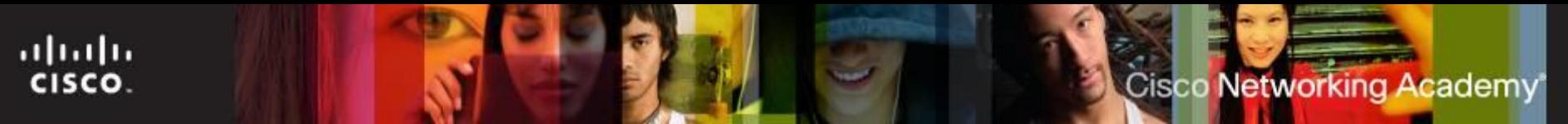

## **POST, BIOS, UEFI**

- BIOS Beep Codes and Setup
	- As the computer boots, it checks its own critical components (POST).
	- The firmware (BIOS or UEFI) uses beep codes to indicate any errors.
	- Critical components include: video card(s), memory and I/O devices.
	- A POST card can be used to help debugging POST problems.
- BIOS and CMOS
	- BIOS is a firmware; all motherboards need a firmware to operate.
	- Some aspects of BIOS can be configured by the user.
	- BIOS settings are stored in CMOS to survive reboots.

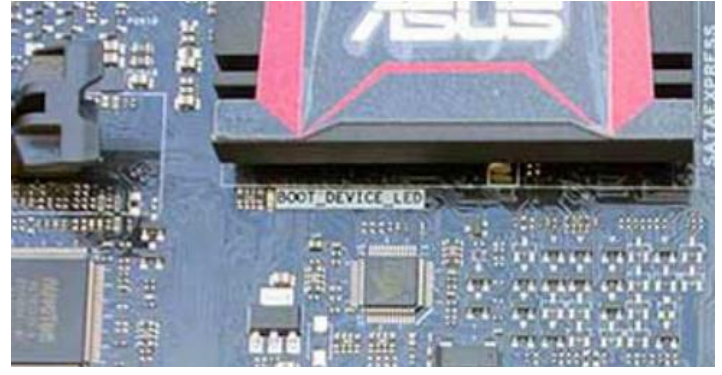

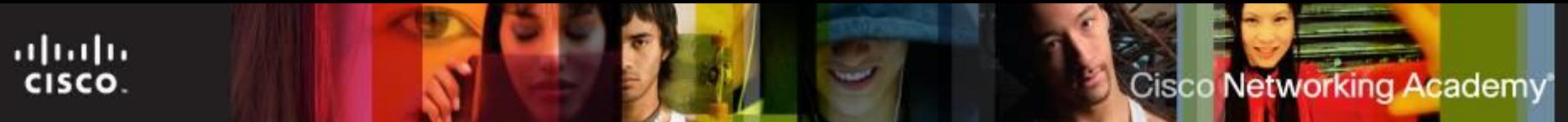

## **POST, BIOS, UEFI (Cont.)**

#### ■ BIOS Setup Program

- Allows the user to change BIOS settings.
- Common reasons for changes in the BIOS are system optimizations and hardware changes.
- Can be accessed by pressing the proper key or key combination during startup.
- Refer to the motherboard documentation for details.
- UEFI Setup Program
	- UEFI is also a firmware.
	- Performs the same tasks performed by BIOS and more.
	- Designed to eventually make BIOS obsolete.

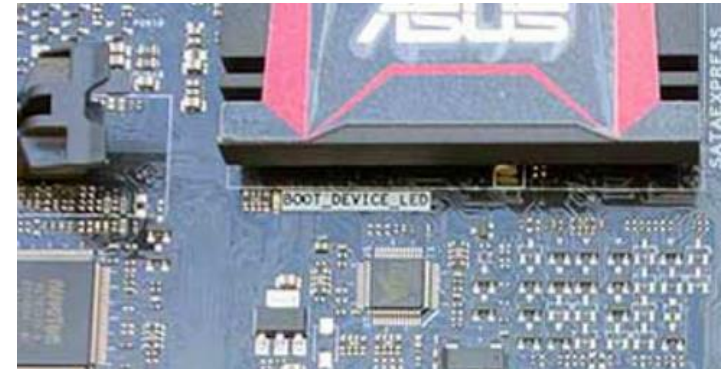

- Can also be accessed by pressing the proper key or key combination during startup.
- Refer to the motherboard documentation for details.

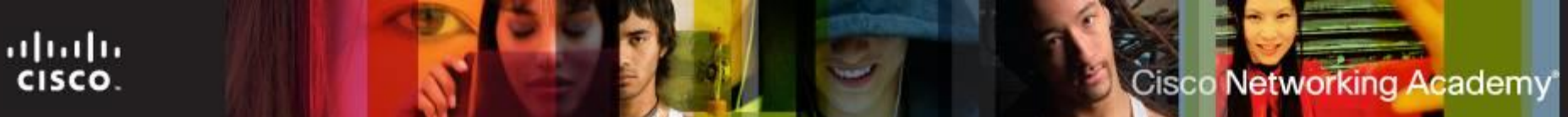

## **BIOS and UEFI Configuration**

- **BIOS Component Information** 
	- BIOS or UEFI can provide information about the installed hardware, including: CPU, RAM, hard drives and optical drives.
	- This information can be useful when troubleshooting.
- **BIOS Configurations** 
	- Allows for customizing specific aspects of the computer hardware
	- The customizable variables and features are manufacturer specific.
	- BIOS settings typically have a direct impact on hardware; incorrect settings have an adverse effect.
	- Main BIOS configuration settings include: time and date, disable devices, boot order, clock speed, virtualization.
		- Adjusting the clock speed will allow the computer to run slower and cooler

## **BIOS and UEFI Configuration (Cont.)**

- BIOS Security Configuration
	- BIOS includes features to protect BIOS settings, data and recovery options.
	- Common BIOS security features include:
		- BIOS passwords
		- Drive Encryption can prevent data from being read from a hard drive even if the hard drive is moved to another computer.
		- Trusted Platform Module (TPM)
		- Secure Boot
		- LoJack allows the owner of a device to remotely locate, lock, or delete all files from the device.

ahaha

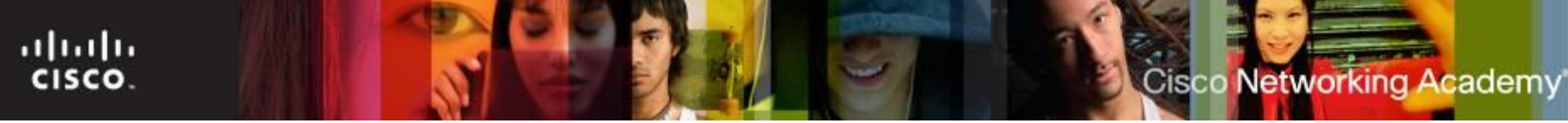

## **BIOS and UEFI Configuration (Cont.)**

■ BIOS Hardware Diagnostics and Monitoring

- Useful for monitoring the activity of the motherboard and connected hardware.
- Common BIOS hardware diagnostic features include: temperature (CPU, RAM and airflow), fan speeds, voltages, clock and bus speeds, intrusion detection and built-in diagnostics.**BIOS SETUP UTILITY**

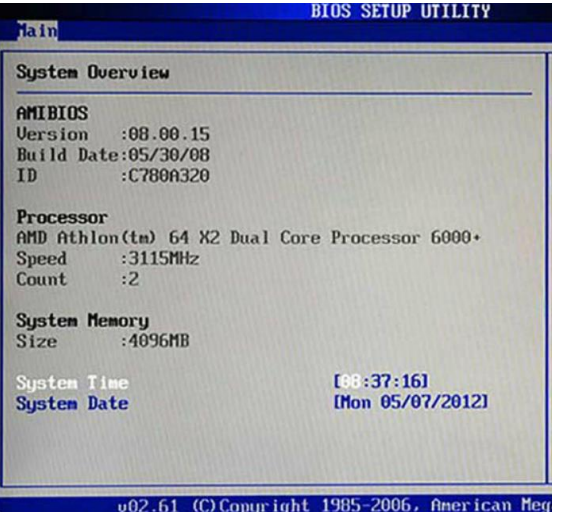

## **BIOS and UEFI Configuration (Cont.)**

#### UEFI EZ Mode

ahaha CISCO.

- Newer computers replaced BIOS by UEFI firmware.
- UEFI includes many new major features to address different BIOS shortcomings.
- Among the changes introduced by UEFI is a new GUI.
- EZ Mode provides an overview of basic system information.
- UEFI Advanced Mode
	- Advanced Mode includes more involved features including: Ai Tweaker, Advanced, Monitor and Boot.

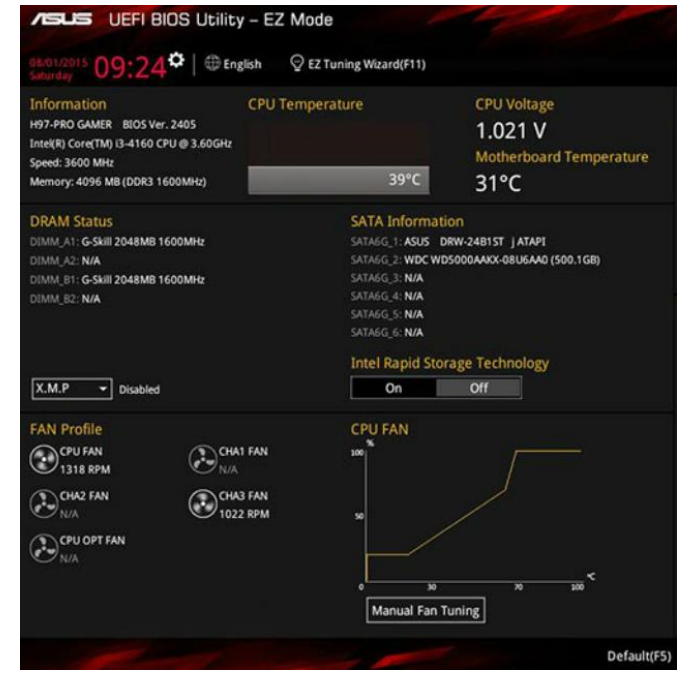

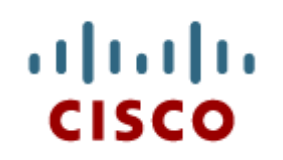

#### 3.3 Upgrade and Configure a **Computer**

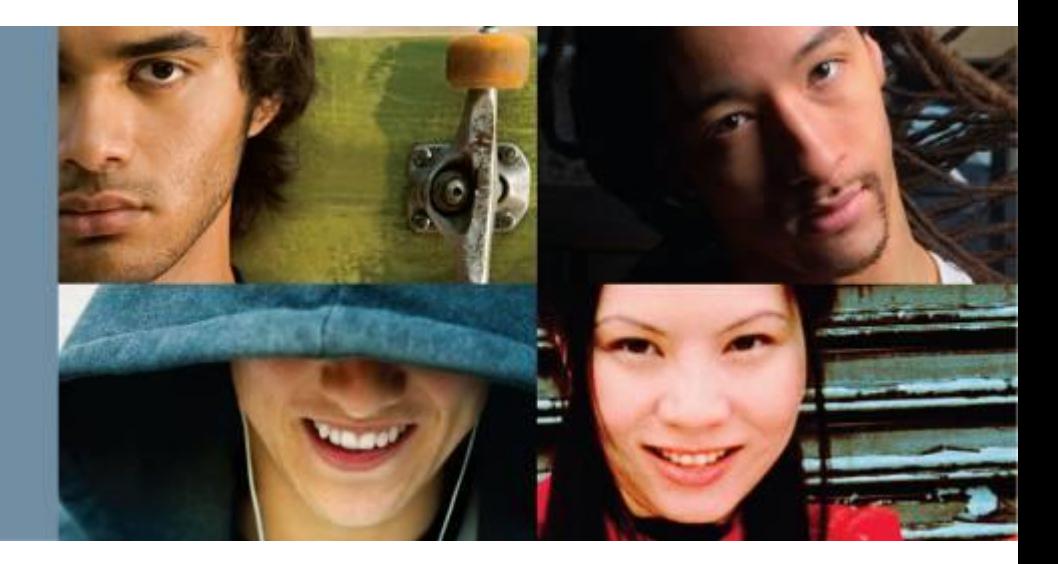

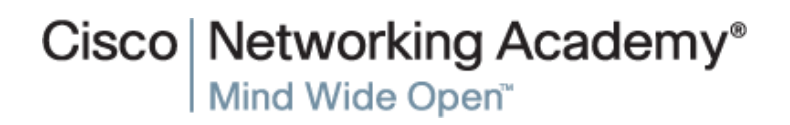

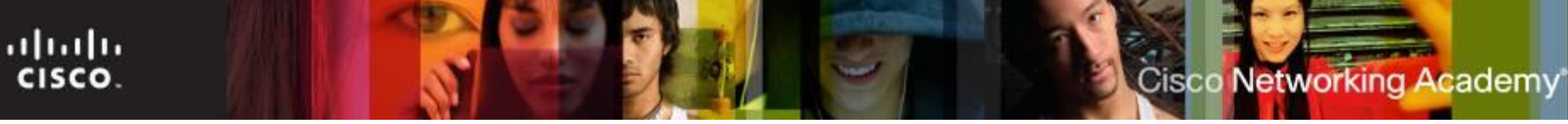

## **Motherboard and Related Components**

- Motherboard Component Upgrades
	- Motherboard upgrades typically lead to other components needing to be upgraded.
	- The new motherboard may also require a new case.
- **Upgrade the Motherboard** 
	- Record the front panel wire locations if the case documentation is not available.
	- The power should be connected last.
	- Adapters may be needed.
- Upgrade the BIOS
	- Firmware updates bring fixes and new features.
	- BIOS and UEFI include tools to facilitate upgrades.
	- Modern firmware no longer requires ROM chip replacement
	- Consult the manufacturer's website to download firmware updates.

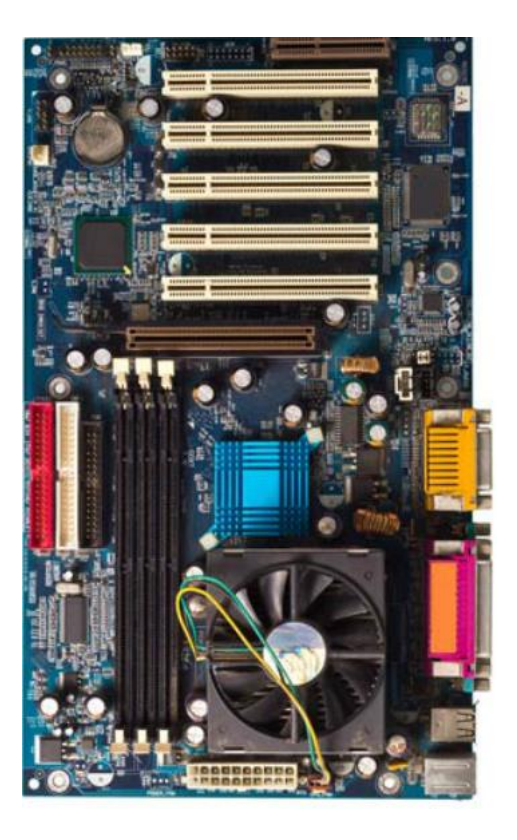

## **Motherboard and Related Components (Cont.)**

■ Upgrade CPU and Heat Sink and Fan Assembly

- The new CPU will likely require a new heat sink and fan assembly.
- The firmware tools can be used to monitor the temperature, fan speed and airflow.
- Always clean the CPU and heatsink then reapply new thermal compound if reusing or reseating a CPU.
- Upgrade RAM
	- When upgrading RAM, be sure to consider:
		- Type of RAM currently in use.
		- Are there available RAM slots?
		- RAM module installation scheme.
		- New RAM speed, latency, type, and voltage. Does it all match the existing RAM?

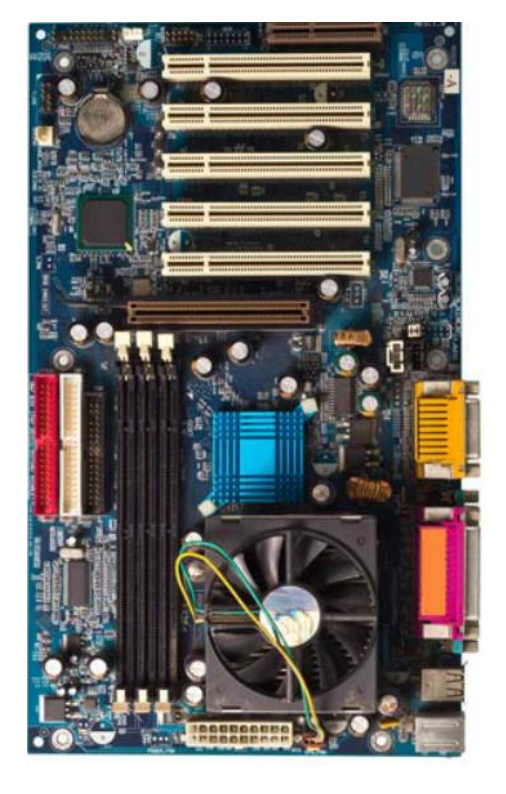

ahaha CISCO.

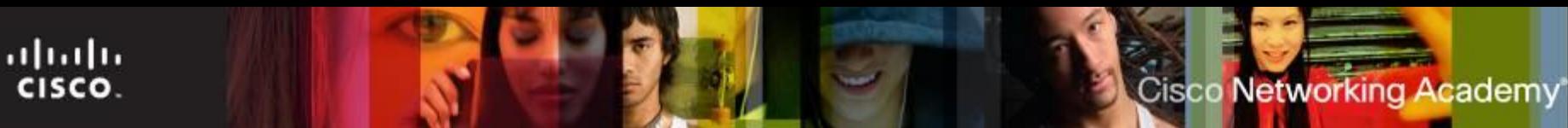

## **Storage Devices**

- **Upgrade Storage Devices** 
	- Ensure the motherboard supports the data transfer standards used by the new drive. (ATA, SATA, etc)
	- A new drive can provide:
		- More storage space
		- Increase read/write speed
		- Space for a second operating system
		- Increased the system swap file
		- Fault tolerance
		- Backup
		- RAID Support
- 
- Ensure that pin one of the PATA and FDD data cables is correctly aligned with the connector.
- When two PATA hard drives are connected to same data cable, one drive must be jumpered as the master, other drive must be jumpered as the slave drive.
- ITE v6.0  $33$ ■ Each SATA hard drive has its own data cable, therefore, there is no **master-slave relationship between drives.**

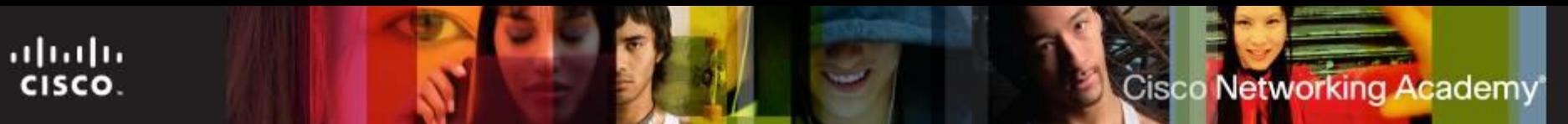

## **Peripheral Devices**

- **Upgrade Input and Output Devices** 
	- Keyboards and mice upgrades can be done to address user disabilities, poor ergonomics or to accommodate a special task.
	- Monitor upgrades can provide better resolution, more screen area or better image quality.
	- Multiple monitors is considered to be a monitor upgrade.
	- The I/O connector plate makes the I/O ports of the motherboard available for connection in a variety of computer cases.

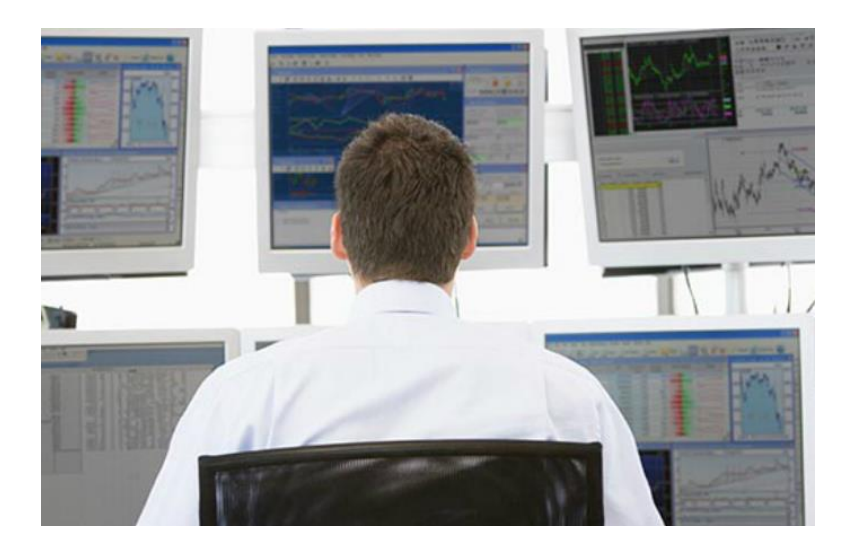

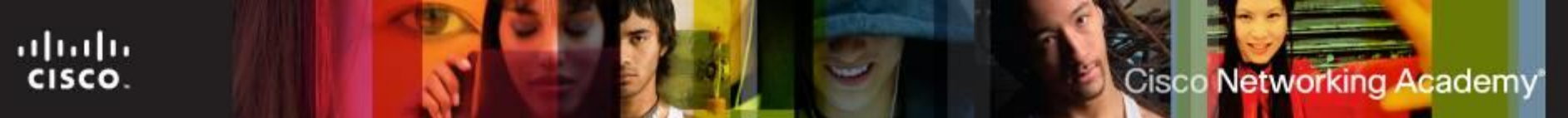

## **Loading and Upgrading Drives**

- A Driver is software that acts as a translator between a piece of hardware and software.
- If is recommended to only use signed drivers. A signed driver has passed the lab test of Microsoft for quality and helps prevent a system from being compromised. Consult the manufacturer's website to download the latest driver version.
- They are verified to be compatible with the operating system.
- Only use an unsigned driver if you completely trust the source.

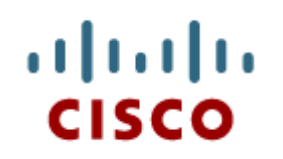

#### 3.4 Chapter Summary

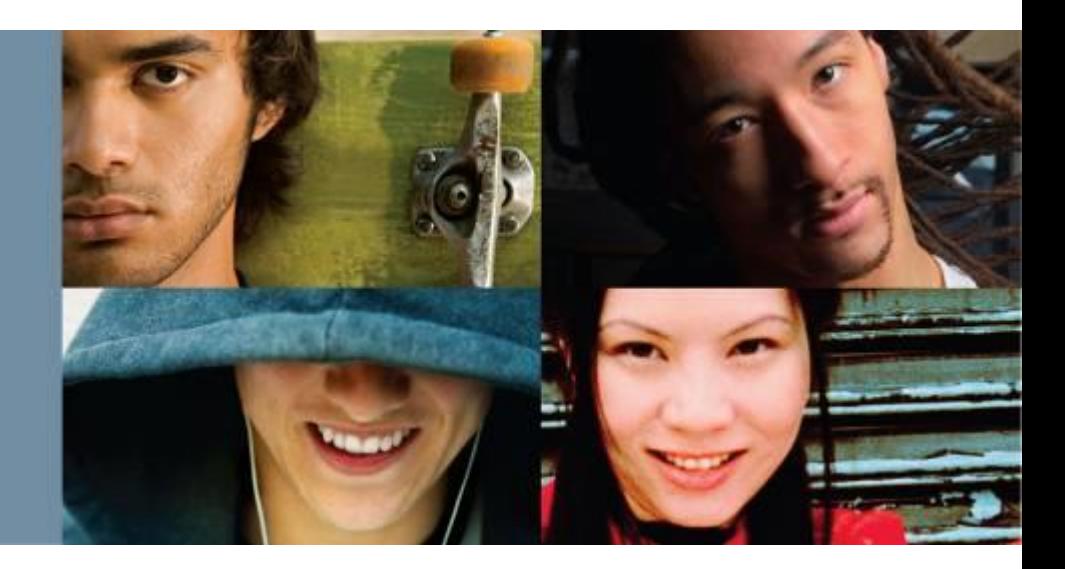

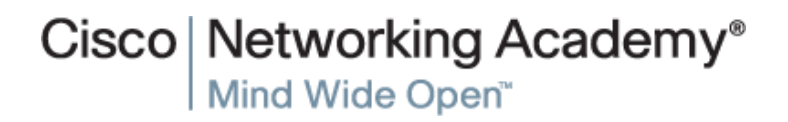

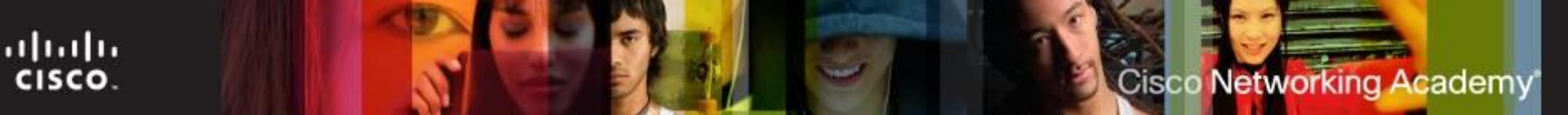

## **Summary**

- This chapter detailed the steps used to assemble a computer and to boot the system for the first time. These are some important points to remember:
- Computer cases come in a variety of sizes and configurations. Many of the computer components must match the form factor of the case.
- The CPU is installed on the motherboard with thermal compound and a heat sink and fan assembly.
- RAM is installed in RAM slots on the motherboard.
- Adapter cards are installed in PCI and PCIe expansion slots on the motherboard.
- Hard disk drives are installed in 3.5 in. (8.9 cm.) drive bays located inside the case.
- Optical drives are installed in 5.25 in. (13.34 cm.) drive bays that can be accessed from outside the case.
- Power supply cables are connected to all drives and the motherboard.
- Internal data cables transfer data between the motherboard and the drives.

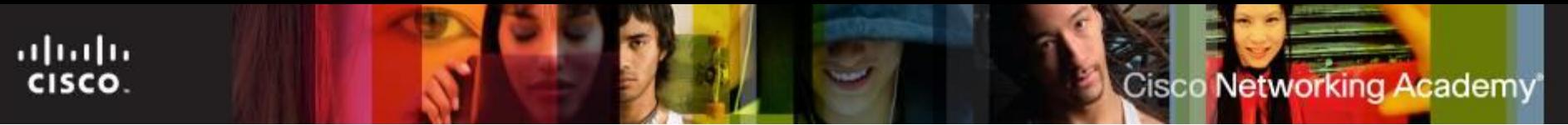

## **Summary (Cont.)**

- External cables connect peripheral devices to the computer.
- Beep codes signify hardware malfunctions.
- The BIOS setup program displays information about the computer components and allows the user to change system settings.
- Computer components require periodic upgrades and replacement parts.
- Additional hard drives can provide fault tolerance and the ability to install additional operating systems.

# **Cisco | Networking Academy<sup>®</sup>**<br>Mind Wide Open<sup>™</sup>

## $\frac{1}{2}$ **CISCO**